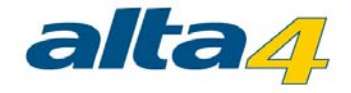

# **ExifExtractor Desktop Benutzerhandbuch**

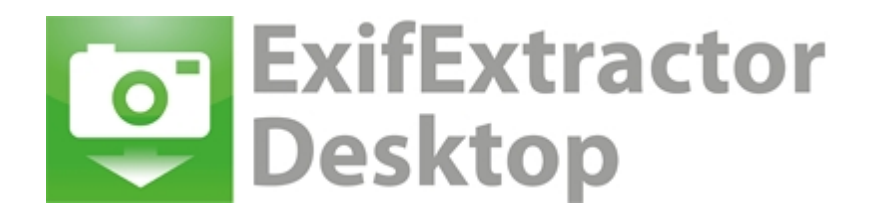

# Version 4.0 Stand 04.02.2015

# **Herausgeber:**

### **alta4 AG**

Fleischstraße 57 54290 Trier **Germany** 

Fon: +49.651.96626.0 Fax: +49.651.96626.26

www.alta4.com info@alta4.com

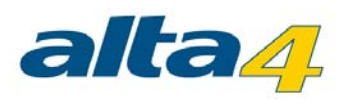

# **Inhalt**

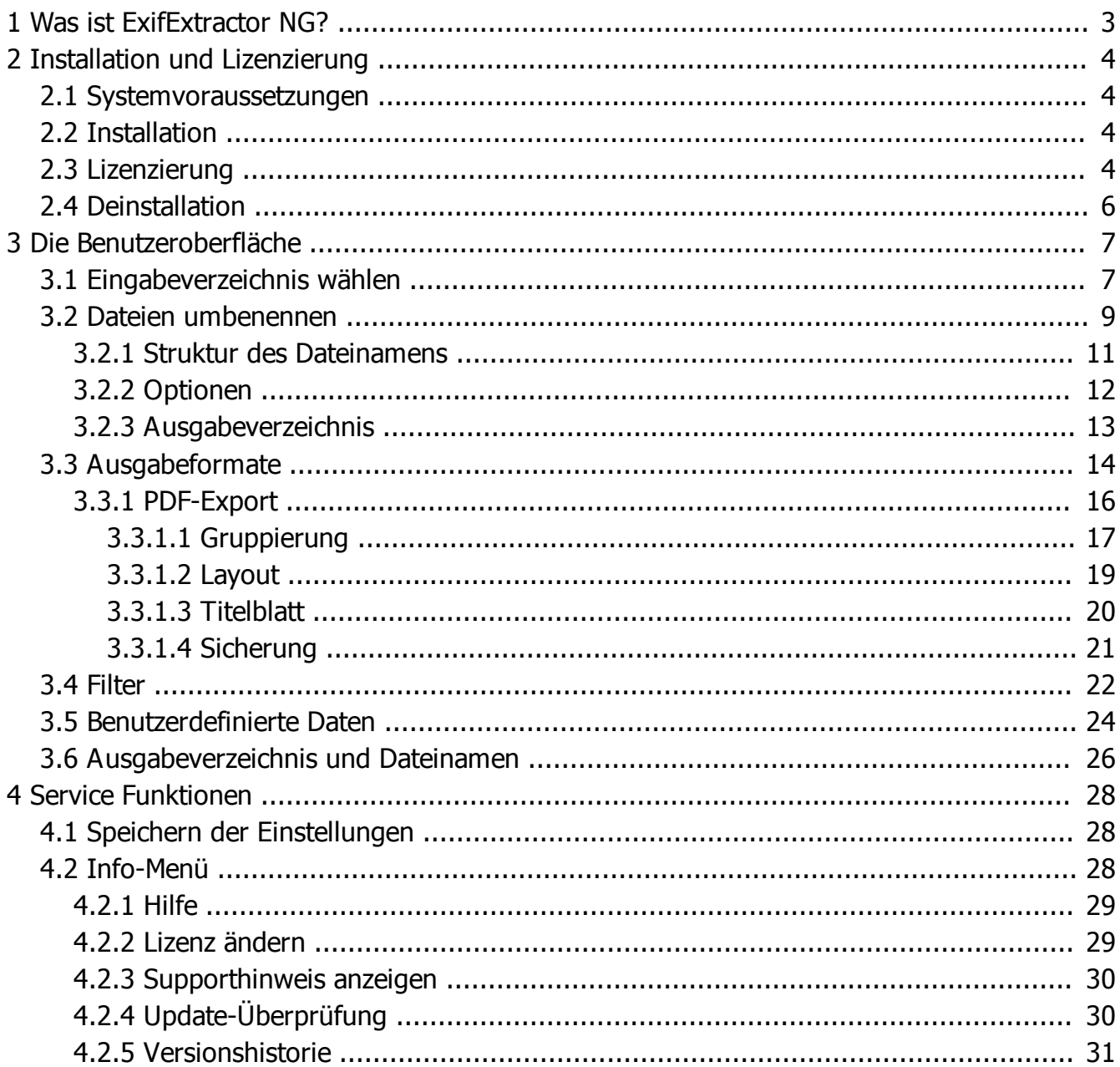

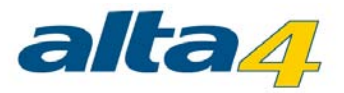

# <span id="page-2-0"></span>**1 Was ist ExifExtractor NG?**

Die Stand-Alone-Software ExifExtractor Desktop bietet die Möglichkeit zur automatisierten GPS-Foto-Verarbeitung und erzeugt eine Vielzahl von Ausgabeformaten. Diese ermöglichen die Integration der GPS-Fotos in verschiedene Geo-Informationssysteme und Mapping-Anwendungen. Zu den beliebtesten Formaten gehören Shapefile und KML. Letzteres ermöglicht die Integration der Bilder in Google Earth. Die Neuerungen in ExifExtractor Desktop versetzen Sie als Anwender in die Lage, Bilder effektiv und nachhaltig zu verwalten und zu sortieren.

Mit einer Batch-Funktion können Fotos gesammelt nach individuellen Regeln umbenannt oder verschoben werden. Mit nachträglich in den Ausgabedateien in Stapelverarbeitung eingefügten Datenfeldern und Feldinhalten lassen sich zusätzliche Attribute festhalten, wie z.B. das Wetter bei der Aufnahme "sonnig" oder "regnerisch". In einem Shapefile werden diese Informationen dann z.B. in die Attributtabelle aufgenommen.

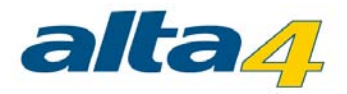

# <span id="page-3-0"></span>**2 Installation und Lizenzierung**

# <span id="page-3-1"></span>**2.1 Systemvoraussetzungen**

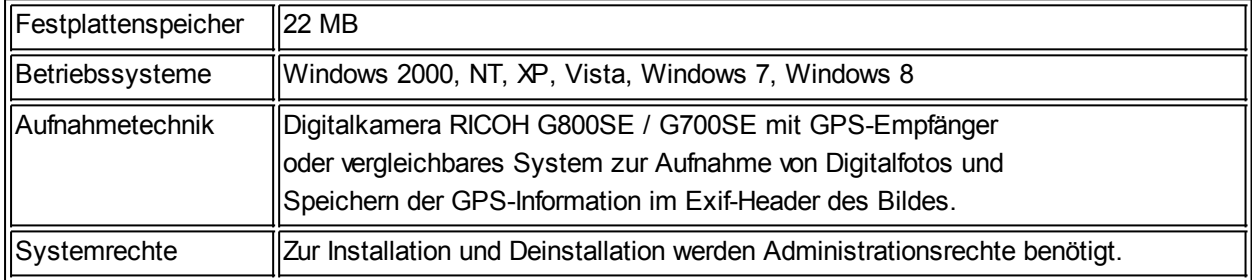

## <span id="page-3-2"></span>**2.2 Installation**

Bitte vergewissern Sie sich, dass Sie die zur Installation notwendigen Administrationsrechte besitzen.

- 1. Starten Sie die MSI-Datei mit einem Doppelklick. Die Installationsmaske startet daraufhin selbstständig.
- 2. Lesen Sie die Lizenzvereinbarungen und stimmen Sie diesen zu. Setzen Sie dazu ein Häkchen bei "Ich akzeptiere" und klicken Sie OK.

Der Installationsvorgang ist nun abgeschlossen. Sollten Probleme aufgetreten sein, wenden Sie sich bitte an den technischen Support der Firma alta4 (support@alta4.com).

Im Windows-Startmenü und auf Ihrem Desktop wurde eine Verknüpfung zum Starten des ExifExtractors angelegt. Beim Starten haben Sie die Möglichkeit [Ihre Lizenzdatei zu laden](#page-3-3).

# <span id="page-3-3"></span>**2.3 Lizenzierung**

Sollten Sie noch nicht im Besitz einer Lizenzdatei sein, wird eine Demo-Version des ExifExtractor Desktop geladen.

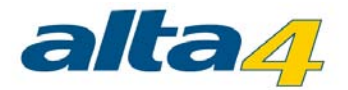

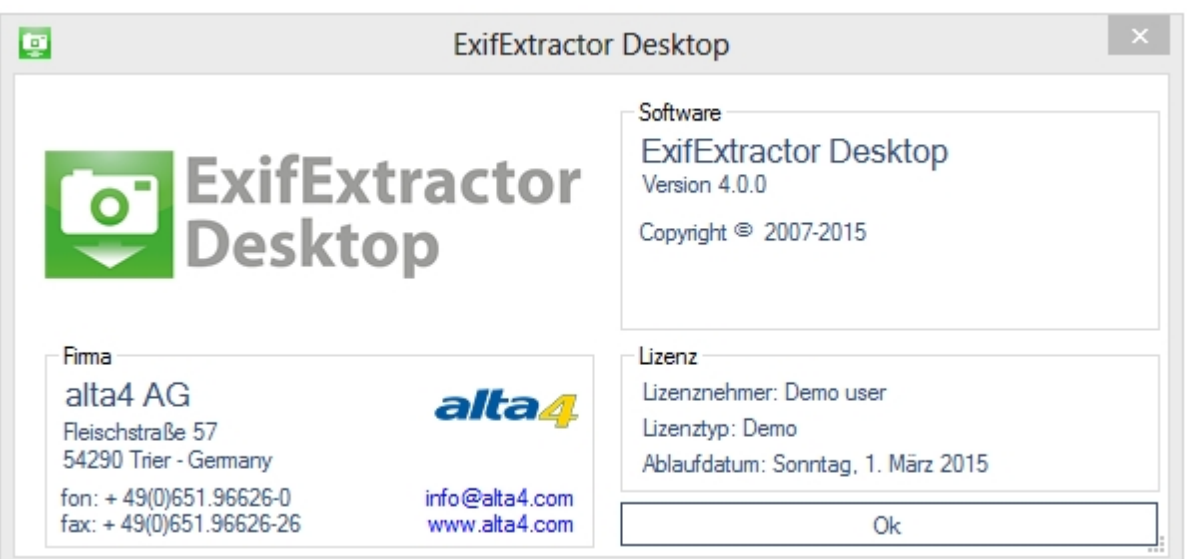

Nach dem Erwerb einer kommerziellen Lizenz haben Sie die Möglichkeit, die Software ohne erneute Installation auf den vollen Funktionsumfang umzustellen. Sobald Sie das Programm starten, erscheint folgendes Fenster:

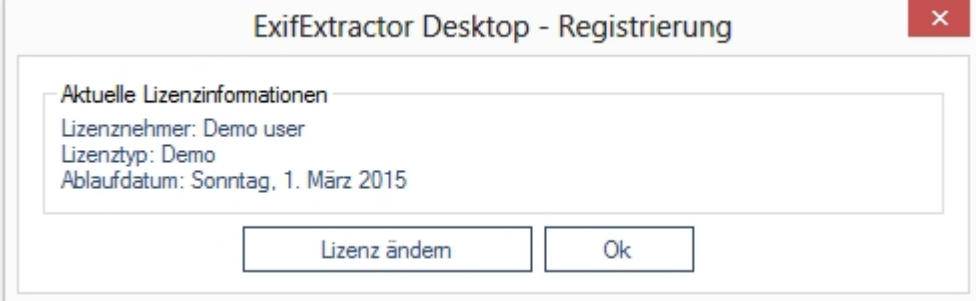

Falls Sie die Demoversion weiterhin verwenden möchten, klicken Sie "OK". ExifExtractor Desktop wird dann geöffnet.

Um Ihre Lizenzdatei (\*.lic) zu laden und damit auf eine kommerzielle Lizenz mit vollem Funktionsumfang umzustellen, klicken Sie in der Hauptbenutzeroberfläche "? > Registrierung > Lizenz ändern".

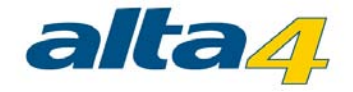

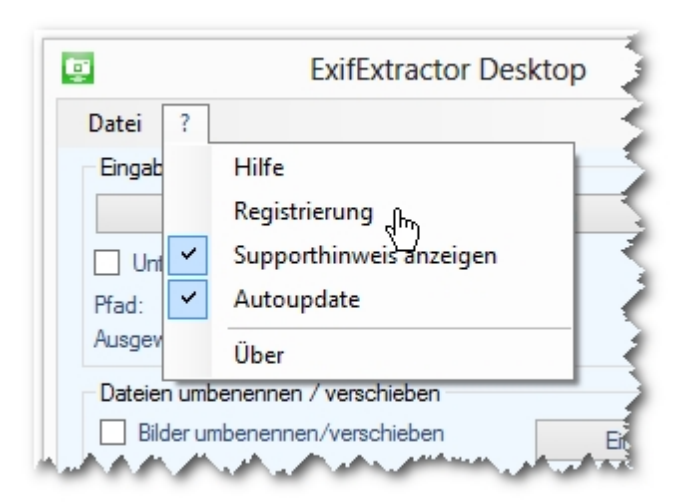

# <span id="page-5-0"></span>**2.4 Deinstallation**

ExifExtractor Desktop kann wie jede andere Windows-Software über die Systemsteuerung deinstalliert werden. Sie benötigen dazu Administrationsrechte.

- 1. Beenden Sie zunächst ExifExtractor Desktop.
- 2. Öffnen Sie dann das Windows-Startmenü und wählen Sie "Start" > "Systemsteuerung" > "Programme und Funktionen".

Wählen Sie ExifExtractor Desktop aus der Liste aus und klicken Sie auf "Deinstallieren".

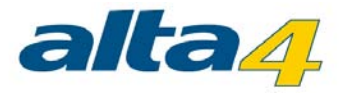

# <span id="page-6-0"></span>**3 Die Benutzeroberfläche**

Starten Sie ExifExtractor Desktop über die auf dem Desktop angelegte Verknüpfung oder über den Eintrag im Windows-Startmenü. Es erscheint die ExifExtractor Desktop Oberfläche:

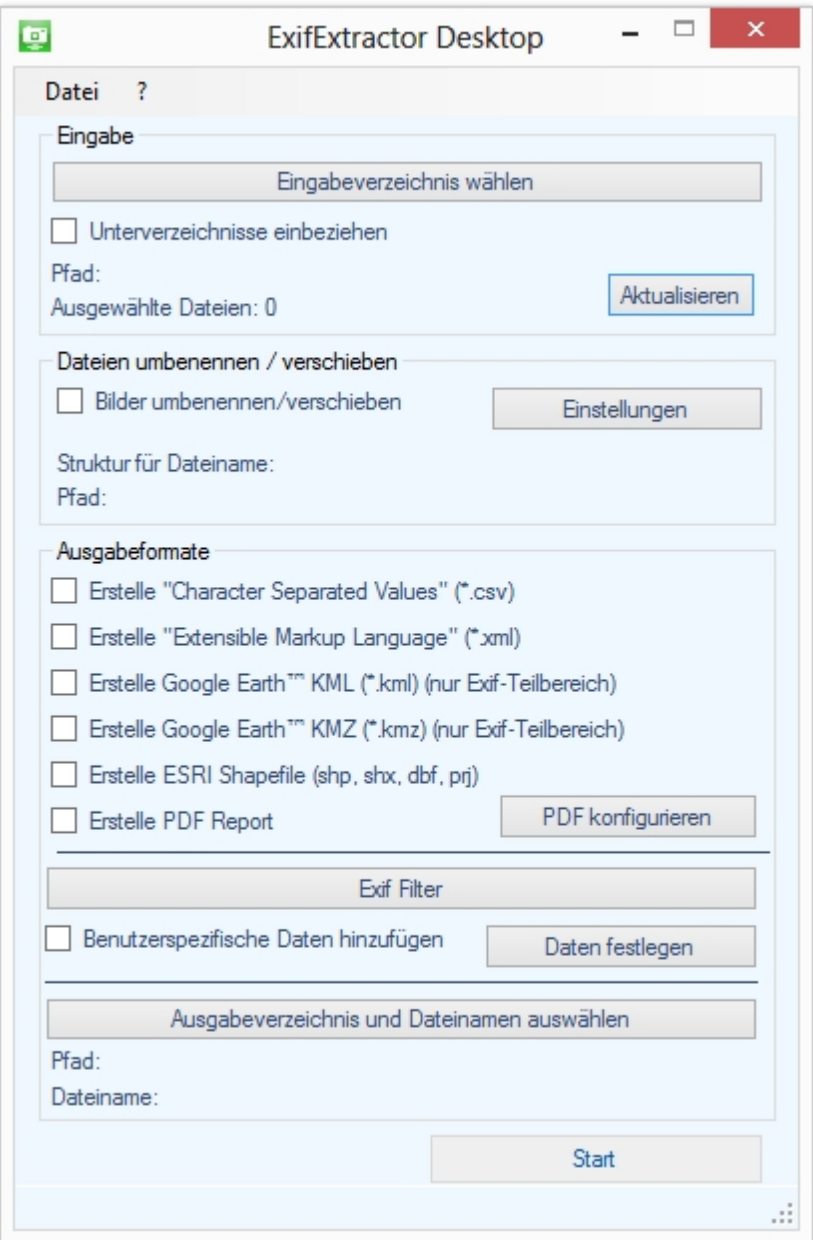

# <span id="page-6-1"></span>**3.1 Eingabeverzeichnis wählen**

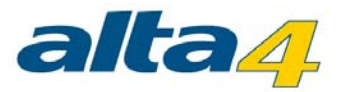

Klicken Sie den Button "Eingabeverzeichnis wählen" und markieren Sie den Ordner, den Sie verarbeiten wollen. Möchten Sie auch die Fotos in den Unterverzeichnissen mit auslesen, wählen Sie "Unterverzeichnisse einbeziehen" an.

Sie bekommen nun die Anzahl der Fotos angezeigt, in deren Exif-Header GPS-Informationen vorhanden sind.

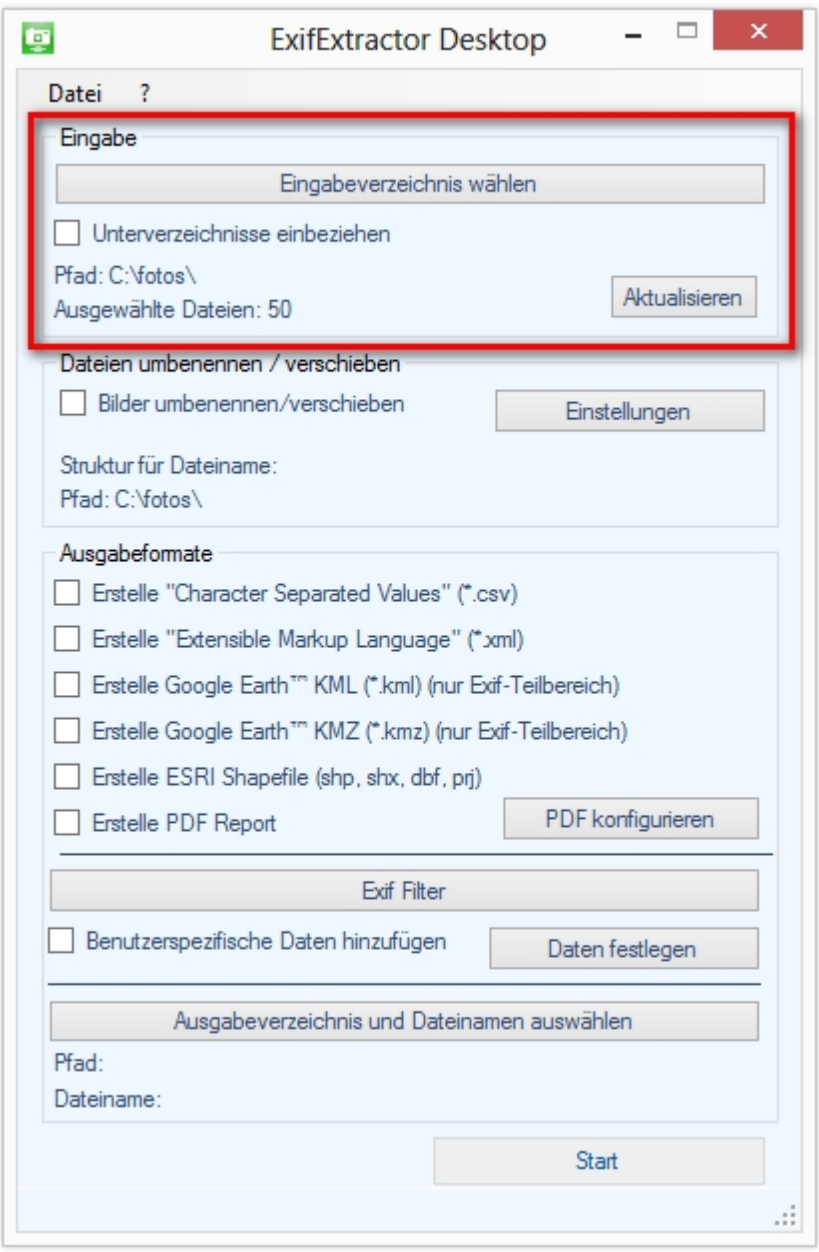

Mit einem Klick auf "Aktualisieren" prüft ExifExtractor Desktop das angegebene Verzeichnis erneut. Dies ist z.B.

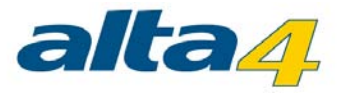

nötig, wenn Sie neue Fotos in das Verzeichnis verschoben haben.

# <span id="page-8-0"></span>**3.2 Dateien umbenennen**

Möchten Sie Ihre Bilddateien nach einem selbstgewählten Muster umbenennen, bietet Ihnen ExifExtractor Desktop mit der "Rename"-Funktion ein gutes Werkzeug.

Sollen Ihre Fotos während eines Importvorgangs umbenannt werden, wählen Sie auf der Oberfläche "Bilder umbenennen/verschieben" an.

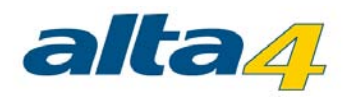

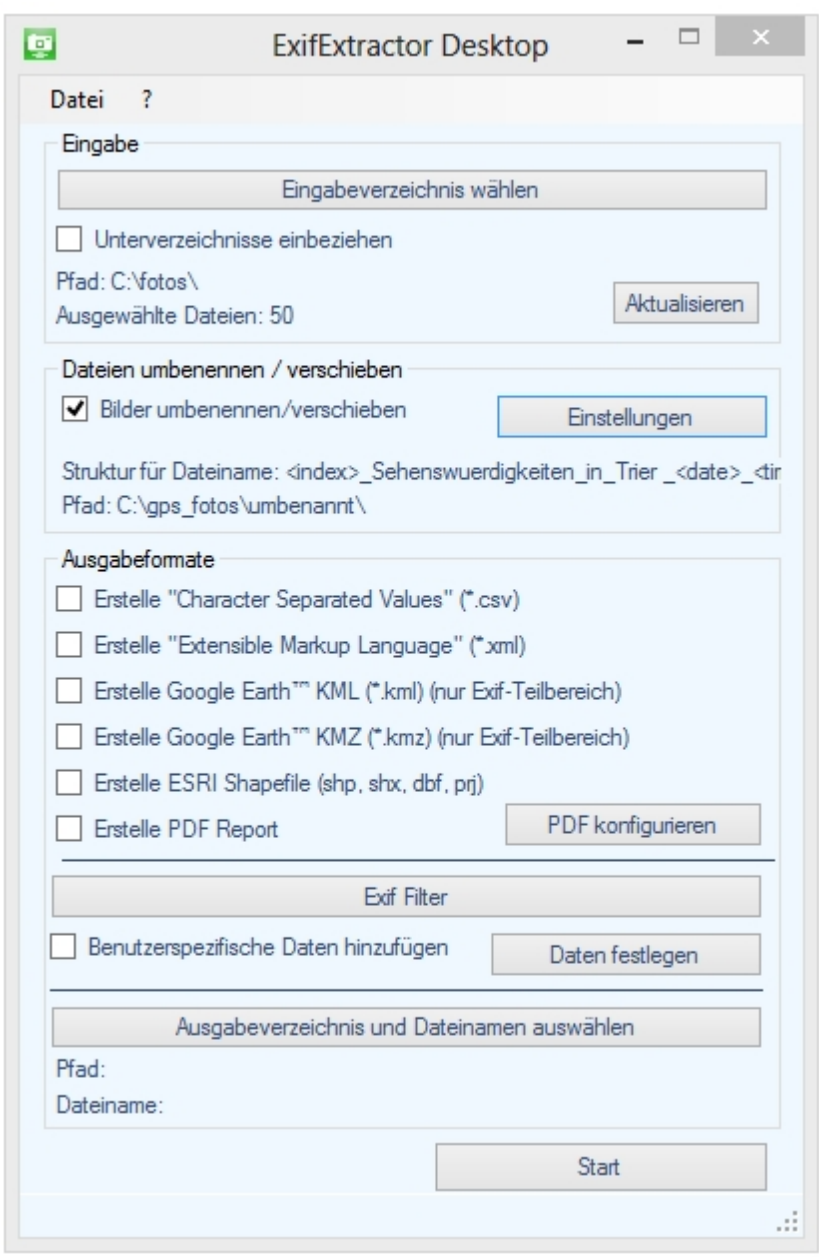

Klicken Sie auf den Button "Einstellungen", um weitere Konfigurationen vorzunehmen. Es öffnet sich folgendes Fenster:

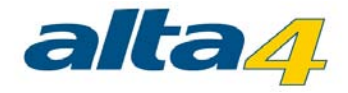

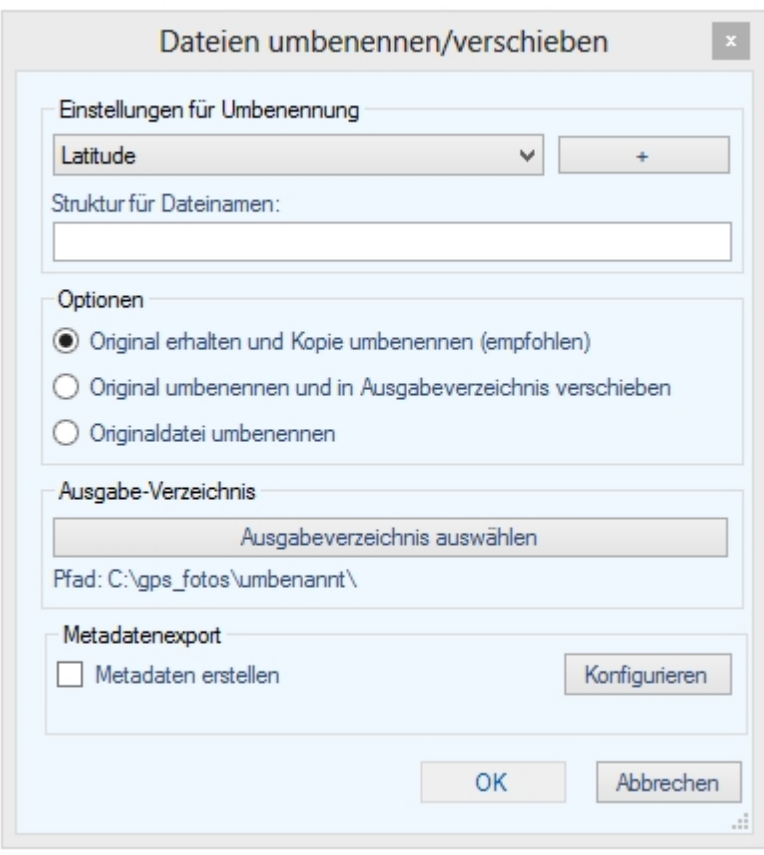

#### <span id="page-10-0"></span>**3.2.1 Struktur des Dateinamens**

Unter "Einstellungen für Umbenennung" können Sie die Struktur für den neuen Dateinamen des Fotos festlegen. Wählen Sie die gewünschte Exif-Information aus der Auswahlliste aus und klicken Sie auf den Hinzufügen-Button  $(+^{\omega})$ .

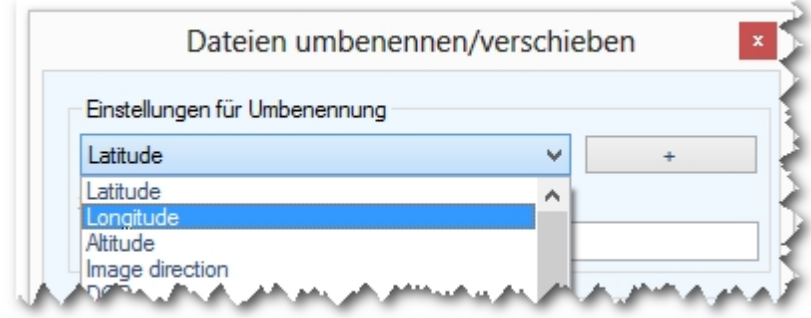

Das Element wird dann in dem darunter platziertem Textfeld angezeigt. In diesem Textfeld können Sie die

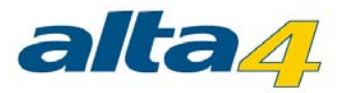

Reihenfolge ändern, oder einen eigenen Text hinzufügen, der im Dateinamen mit verwendet werden soll. Liegt ein Fehler in der Syntax vor, wird das Textfeld rot hinterlegt.

Mit dem Element "Index" können Sie Ihre Bilder durchnummerieren. Wenn Sie es aus der Liste auswählen und einfügen, erscheint ein zusätzliches Eingabefeld. Hier können sie die Index-Zahl eingeben, von der aus der Index aufsteigend vergeben wird.

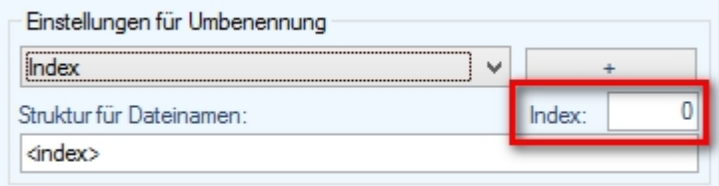

#### Beispiel:

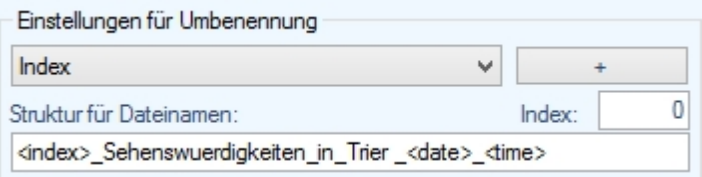

Bei Verwendung dieses Musters wird z.B. eine Datei mit dem Namen "0 - Sehenswürdigkeiten Trier - 2013-04-12 -11-43-29.jpg" erzeugt.

### <span id="page-11-0"></span>**3.2.2 Optionen**

Unter "Optionen" können Sie festlegen, ob die Original-Dateien umbenannt und/oder verschoben werden sollen, oder ob eine Kopie der Dateien angelegt und umbenannt werden soll.

- · Möchten Sie Ihre Fotos in das Ausgabeverzeichnis kopieren und die Kopien dann umbenennen, wählen Sie die erste Option aus.
- · Sollen die ursprünglichen Dateien umbenannt werden, ohne sie in ein anderes Verzeichnis zu verschieben, markieren Sie die zweite Option.
- · Sollen die umbenannten Original-Dateien in das Ausgabeverzeichnis verschoben werden, wählen Sie die dritte Option.

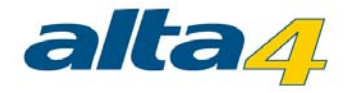

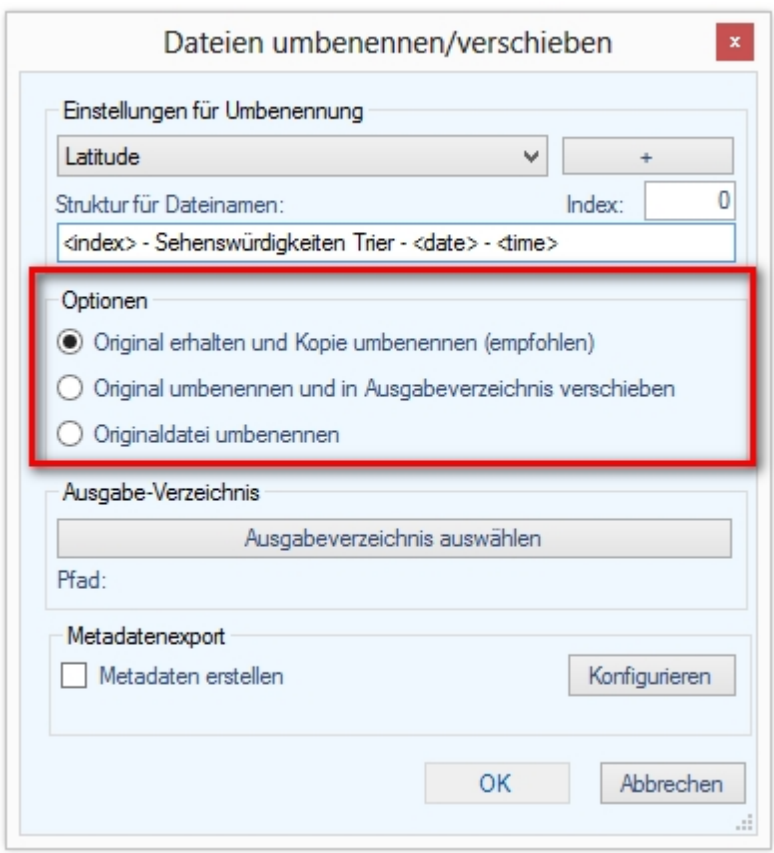

#### <span id="page-12-0"></span>**3.2.3 Ausgabeverzeichnis**

Legen Sie das Verzeichnis, in dem die umbenannten Dateien erstellt werden sollen, mit Klick auf den Button "Ausgabeverzeichnis auswählen" fest.

Haben Sie unter "Optionen" ausgewählt, dass die Original-Dateien umbenannt und nicht verschoben werden, muss kein Ausgabeverzeichnis angegeben werden.

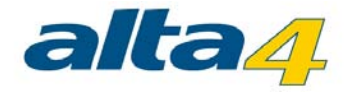

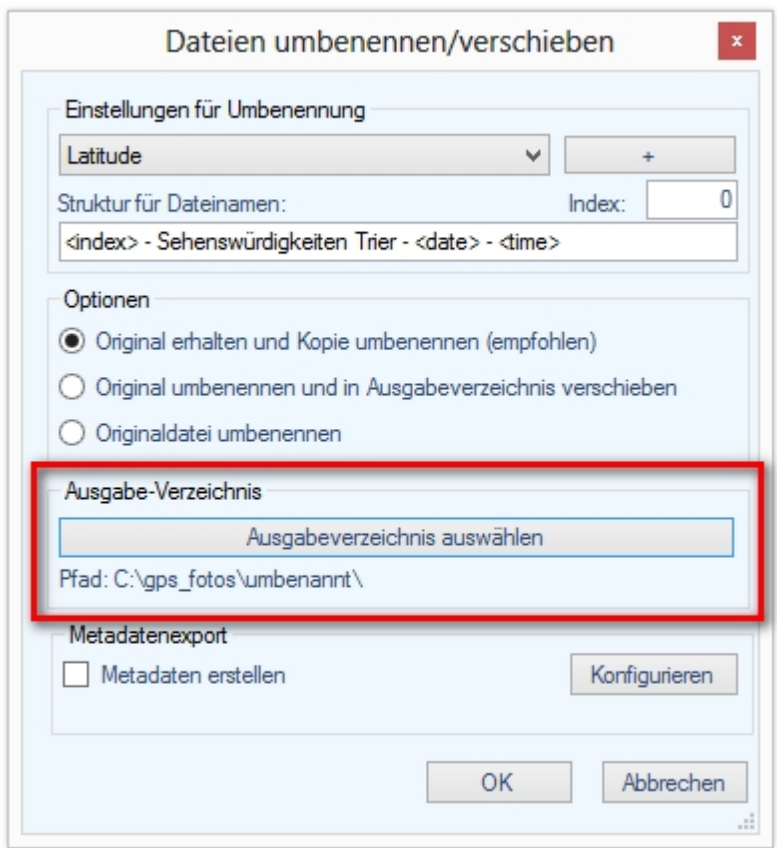

# <span id="page-13-0"></span>**3.3 Ausgabeformate**

Unter "Output Formats" kann ausgewählt werden, in welchen Formaten die eingelesen Fotos abgespeichert werden sollen.

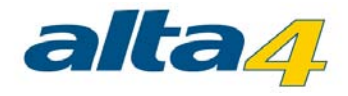

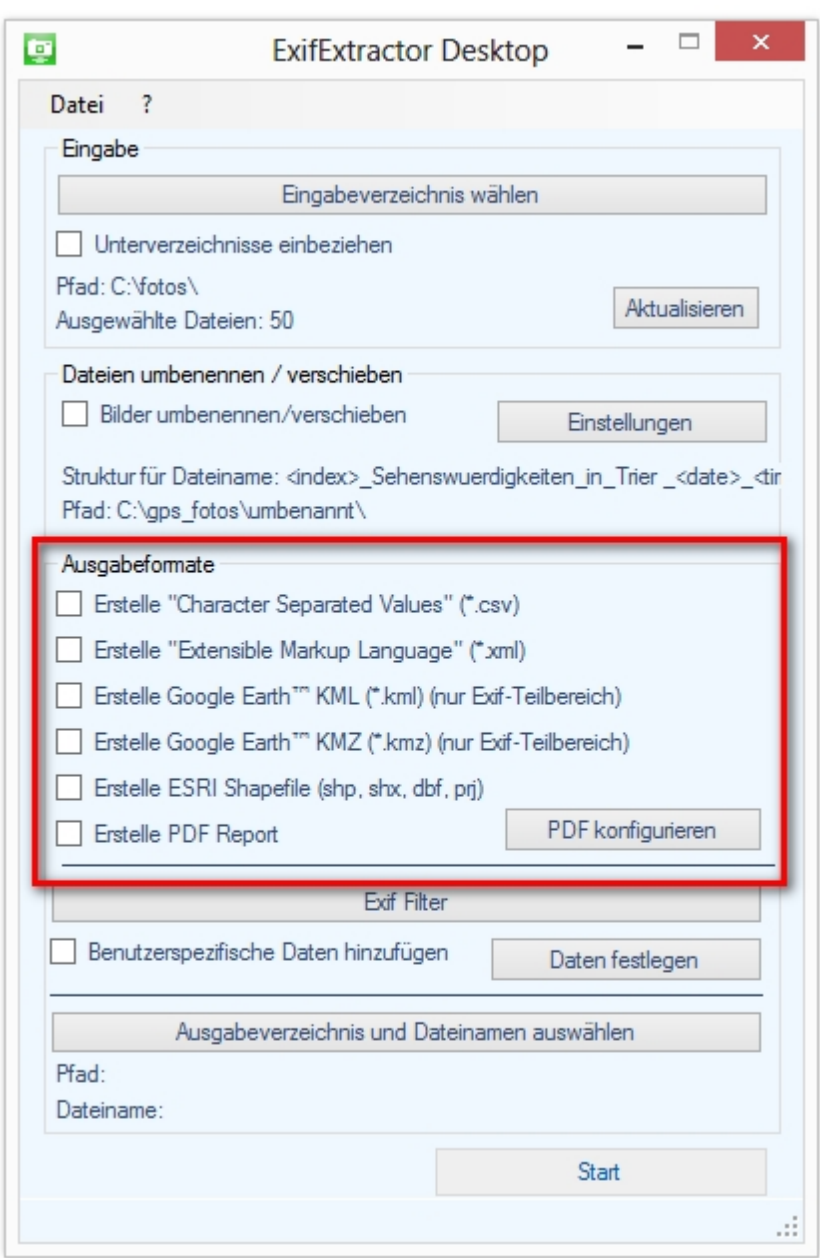

Folgende Formate stehen Ihnen für den Export zur Verfügung.

## **Character-Separated-Values - Datei (\*.csv):**

CSV-Dateien ermöglichen Ihnen die problemlose Integration Ihrer Daten in Microsoft Excel oder auch in Datenbanken.

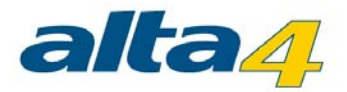

#### **Extensible Markup Language (\*.xml):**

Das weiter an Bedeutung gewinnende XML-Format bietet sich für die Plattform-übergreifende Integration der Fotos in Ihre Projekte an.

#### **Google Earth Keyhole-Markup-Language (\*.kml):**

KML-Dateien sind das Austauschformat der Software Google Earth.

Verwenden Sie dieses Format, um auf eine einfache Weise Ihre Fotos in Google Earth angezeigt zu bekommen. Auch verwendet werden kann die KML-Datei zur Planung einer Route mit Google Maps. Die Route kann anschließend heruntergeladen und in einem Mapping-Programm oder GPS Receiver verwendet werden.

#### **Google Earth KMZ (\*.kmz):**

Das KMZ-Format ist eine datenkomprimierte KML-Datei im ZIP-Format. Zusätzlich werden in einer KMZ-Datei auch die Fotos mitgespeichert, so dass sich dieses Format besonders zur Weitergabe Ihrer Projekte eignet.

#### **ESRI Shapefile (\*.shp + \*.shx + \*.dbf + \*.prj):**

Neben der SHP-Datei wird auch jeweils eine SHX-, DBF- und PRJ-Datei erzeugt. Das Format eröffnet die Möglichkeit zur Integration der Aufnahmeorte als Punktlayer in andere, Shapefilekompatible GI-Systeme. Der Name und Pfad des zugehörigen Fotos werden in der Attributtabelle gespeichert.

Bitte beachten Sie, dass beim Erstellen von KMZ- und KML-Dateien eingestellte Filter nicht angewendet werden und auch benutzerdefinierte Daten nicht mit gespeichert werden.

#### **Portable Document Format (\*.pdf) :**

Das PDF-Format ist ein Format für Dokumente, welches vom Acrobat Reader und anderen Anzeigeprogrammen dargestellt und ausgedruckt werden kann. Es kann neben Text und Vektorgrafiken auch Bilder enthalten. Mehr Informationen zum PDF-Export finden sie im Kapitel [PDF-Export](#page-15-0).

#### <span id="page-15-0"></span>**3.3.1 PDF-Export**

Mittels des PDF-Exports können mehrere PDF-Dateien erstellt werden, welche neben den EXIF-Informationen auch die eigentlichen Bilder enthalten. Die gewählten Bilder werden mittels EXIF-Felder gruppiert (z.B. alle Bilder mit einem bestimmten Barcode) und für diese jeweils ein PDF erstellt.

Um den PDF -Export zu konfigurieren aktiveren Sie zuerst die Checkbox "Erstelle PDF Report" und klicken anschließend auf "PDF konfigurieren".

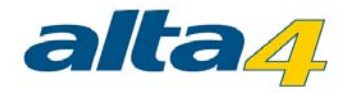

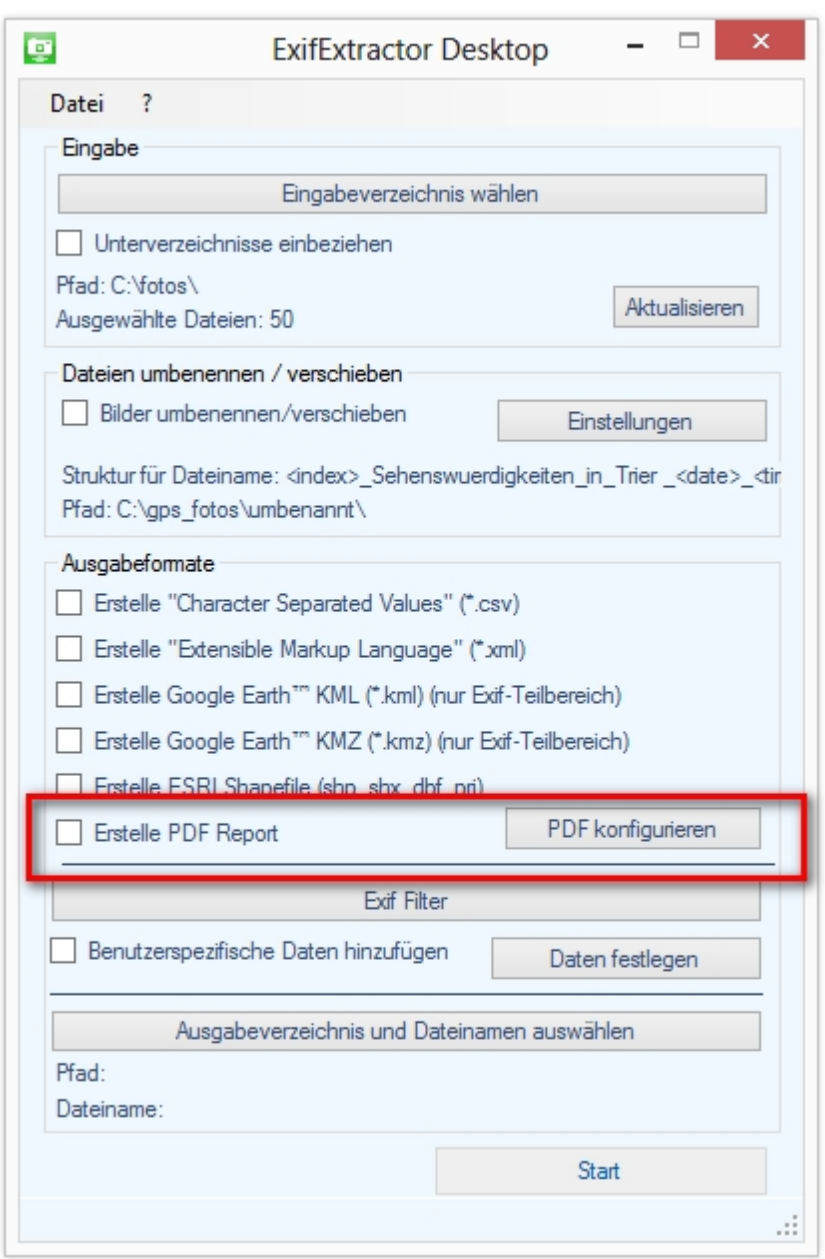

Daraufhin öffnet sich ein Fenster mit mehreren Reitern, in der die Einstellungen vorgenommen werden.

#### <span id="page-16-0"></span>3.3.1.1 Gruppierung

Hier kann eingestellt werden nach welchem Schema die Bilder zu PDFs gruppiert werden. Die PDFs werden nach dem Wert des gewählten Schemas benannt. Dabei wird der mittels "Ausgabeverzeichnis und Dateinamen auswählen" gewählte Dateiname als Prefix verwendet. Falls nur die Werte des Schemas als Dateiname verwendet werden sollen ist als Dateiname "\_" (Unterstrich, ohne Anführungszeichen) anzugeben.

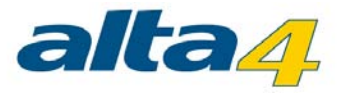

Falls Sie keine Gruppierung wünschen lassen Sie das Eingabefeld "Verwendete Gruppierungsparameter" leer. Dann werden alle Bilder in einem PDF abgespeichert.

Die Einstellungen zur Gruppierung werden analog zur Umbenennung der Dateien vorgenommen (siehe Kapitel [Struktur des Dateinamens](#page-10-0)). Falls Sie bereits mit der Einstellung für die Dateiumbenennung vertraut sind können Sie die folgende Beschreibung überspringen.

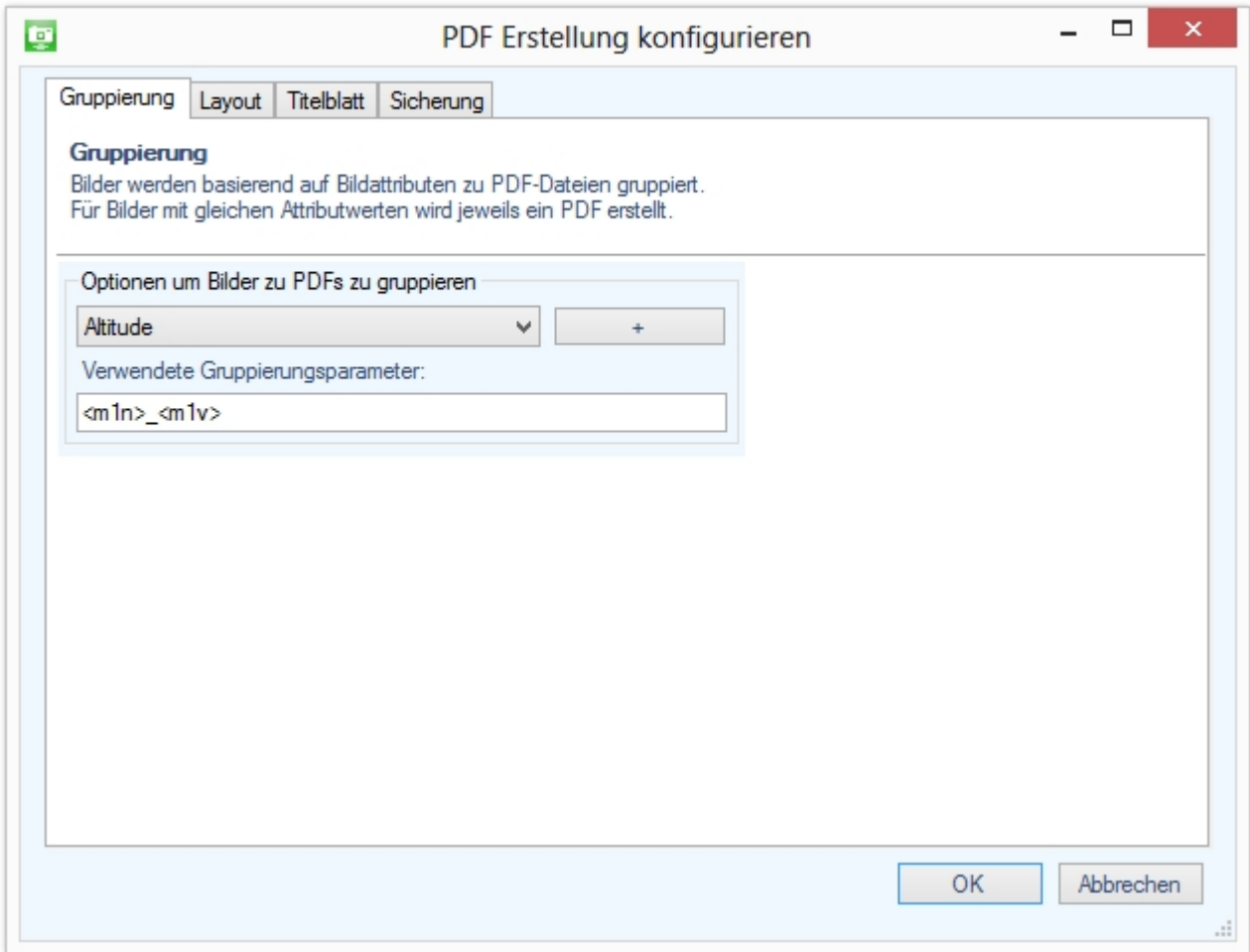

Wählen Sie die gewünschte Exif-Information aus der Auswahlliste aus und klicken Sie auf den Hinzufügen-Button  $(+^{\omega})$ .

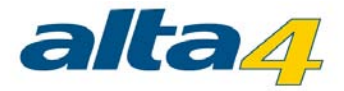

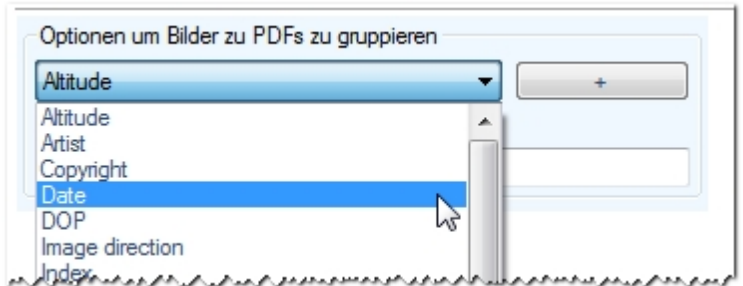

Das Element wird dann in dem darunter platziertem Textfeld angezeigt. In diesem Textfeld können Sie die Reihenfolge ändern. Liegt ein Fehler in der Syntax vor, wird das Textfeld rot hinterlegt.

#### **Beispiel:**

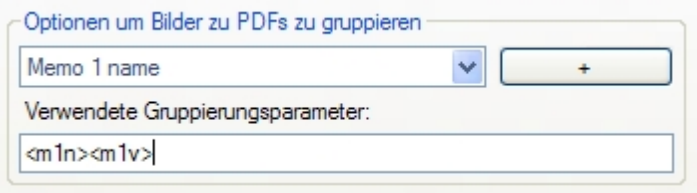

Bei Verwendung dieses Musters werden alle Bilder mit dem gleichen Werten im ersten Memo-Name und Memo-Wert ein PDF erzeugt. Die PDFs werden auch nach diesem Wert benannt. Es entstehen also z.B. folgende PDFs: "Barcode123.pdf", "Barcode1234.pdf".

#### <span id="page-18-0"></span>3.3.1.2 Layout

Im Layout-Reiter kann das Aussehen der einzelnen Seiten konfiguriert werden. Hierzu kann ein Template ausgewählt werden, welches definiert wie viele Bilder pro Seite dargestellt werden sollen. Hierbei ist zu beachten, dass die zur Auswahl stehenden Templates davon abhängen wie viele EXIF-Daten ausgewählt wurden. Bei vielen EXIF-Daten steht z.B. die Option "4 Bilder pro Seite" nicht zur Verfügung, da diese nicht auf die Seite passen würden.

Zudem kann die Bildüberschrift gewählt werden. Zur Auswahl stehen hier die Optionen:

- · "Voller Dateipfad": Anzeige des kompletten Pfades inklusive des Dateinamens
- "Dateiname": Anzeige des Dateinamens
- "Keine": Es wird keine Bildüberschrift dargestellt

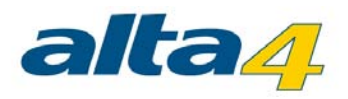

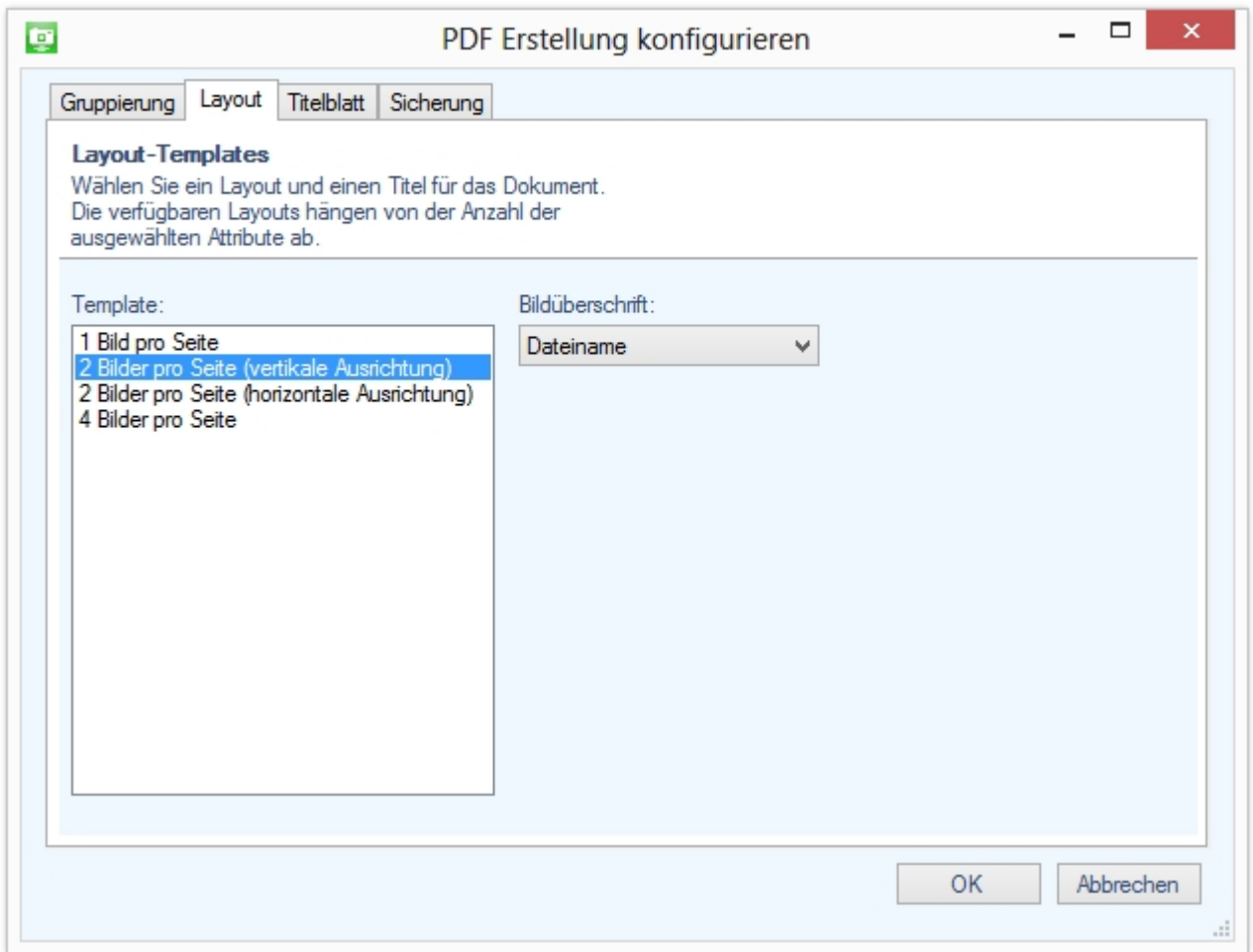

# <span id="page-19-0"></span>3.3.1.3 Titelblatt

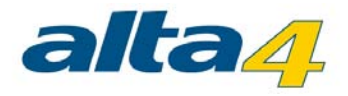

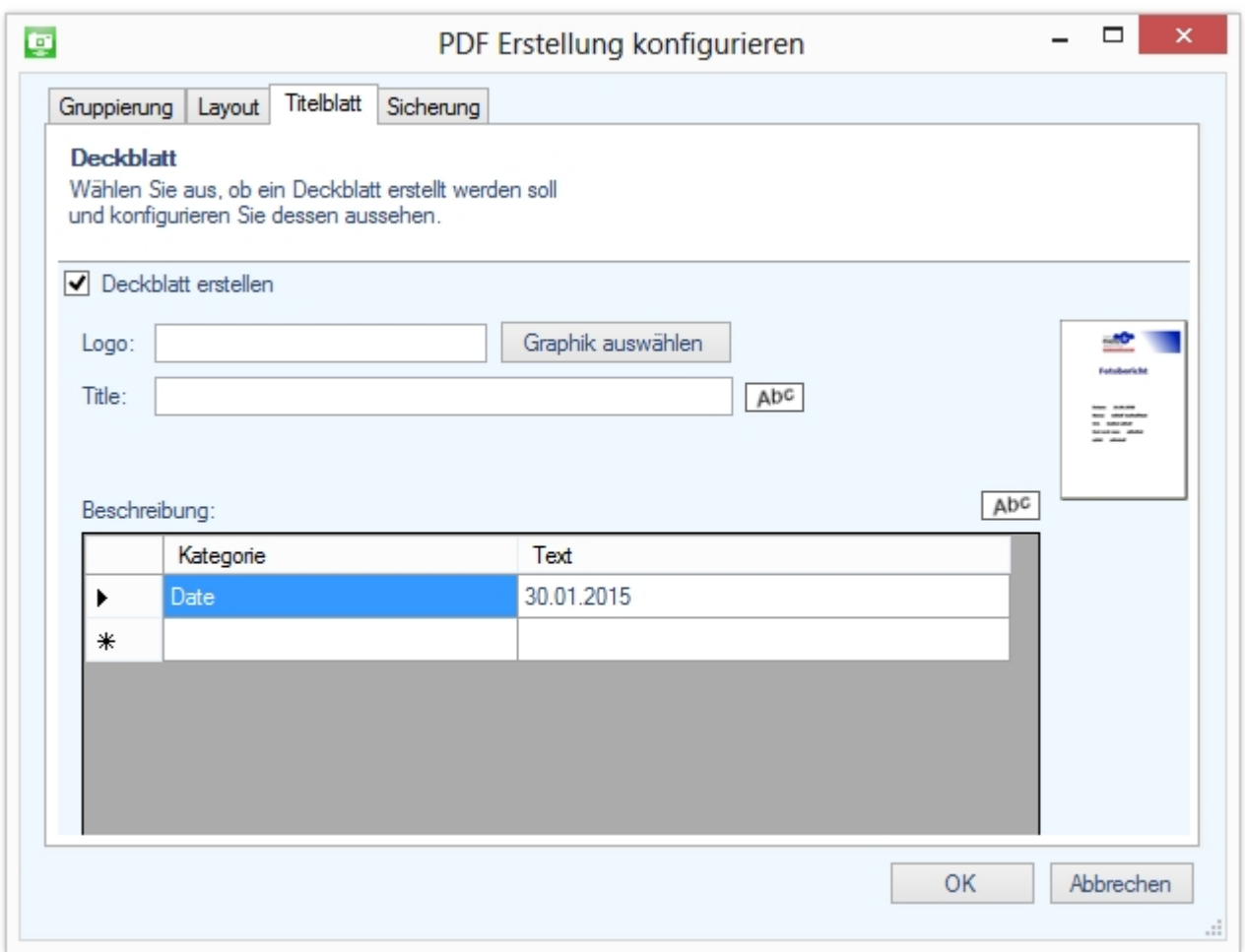

Für den PDF Report kann eine Deckseite erstellt werden, indem die Checkbox "Deckblatt erstellten" aktiviert wird.

Um dem Deckblatt ein Logo hinzuzufügen ist der Button "Graphik auswählen" anzuklicken und im folgenden Dialog die gewünschte Bilddatei auszuwählen.

Ebenso kann man für das Deckblatt einen Titel im entsprechenden Eingabefeld angeben. Ein Klick auf "Abc" öffnet einen Dialog um die Schriftart einzustellen.

Weiterer Text kann in der "Beschreibung"-Tabelle angegeben werden. Um eine neue Zeile hinzuzufügen klicken Sie einfach in die unterste, leere Zeile. Um die Schriftart einzustellen ist der entsprechende "Abc" Button anzuklicken.

#### <span id="page-20-0"></span>3.3.1.4 Sicherung

Hier können Sie die bisher getätigten Einstellungen zum PDF-Report sichern (Speichern) oder über den Button (Laden) eine bereits gespeicherte Konfiguration reinladen.

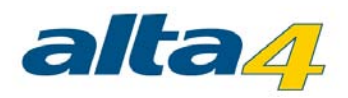

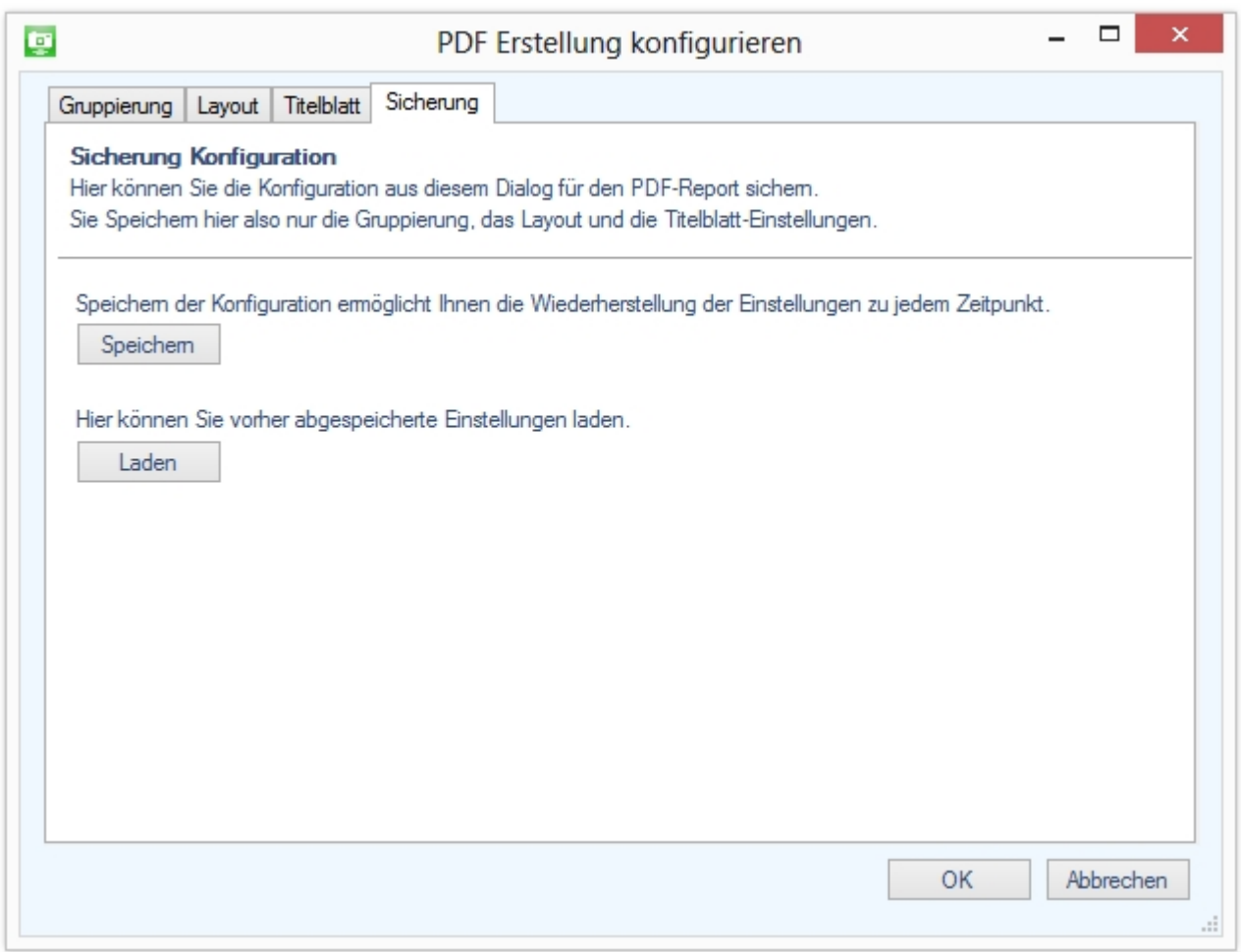

# <span id="page-21-0"></span>**3.4 Filter**

Mit ExifExtractor Desktop ist es möglich, nur bestimmte Exif-Informationen beim Importieren zu übertragen.

Rufen Sie den Filterdialog über den Button "Exif Filter" auf:

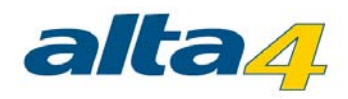

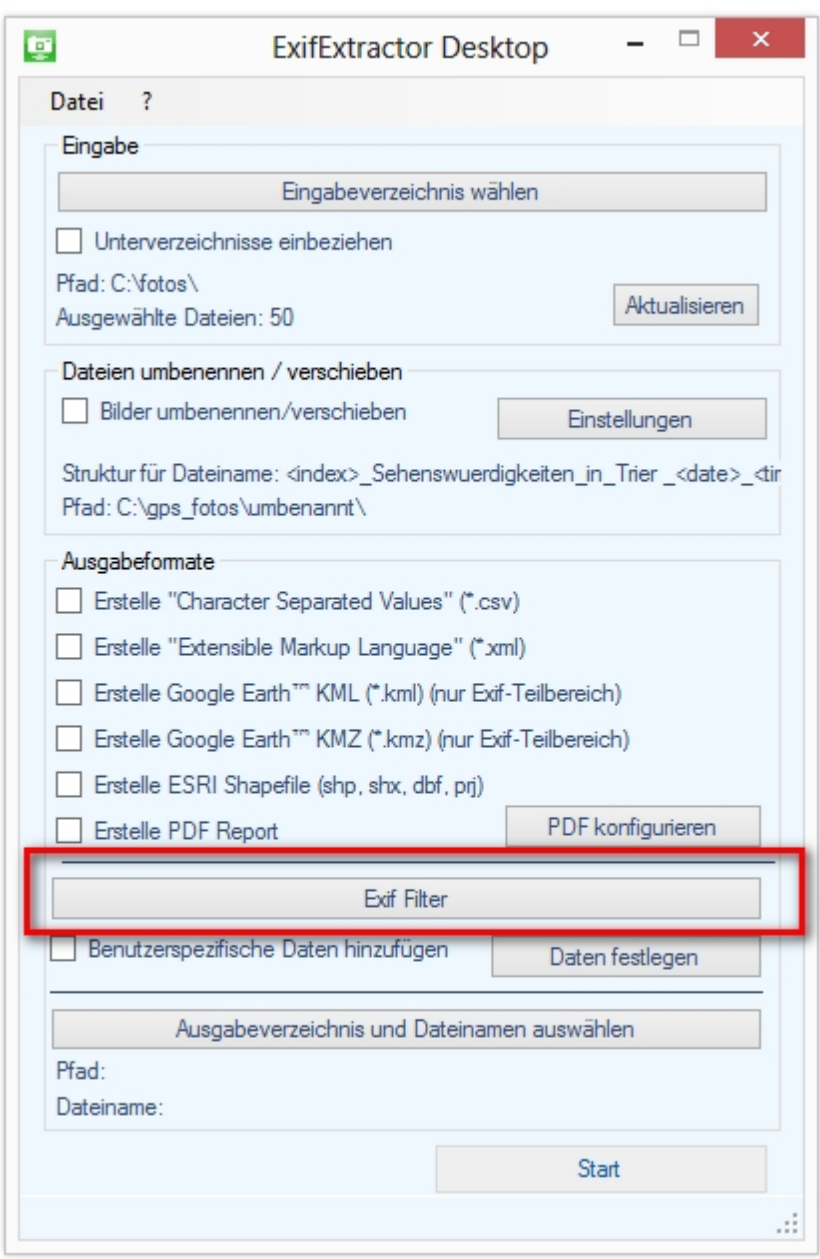

Hier können Sie genau festlegen, welche Exif-Einträge mit in der Ausgabedatei gespeichert werden. Von Ihnen nicht benötigte Informationen können einfach abgewählt werden.

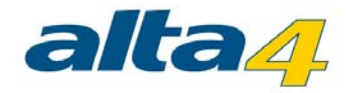

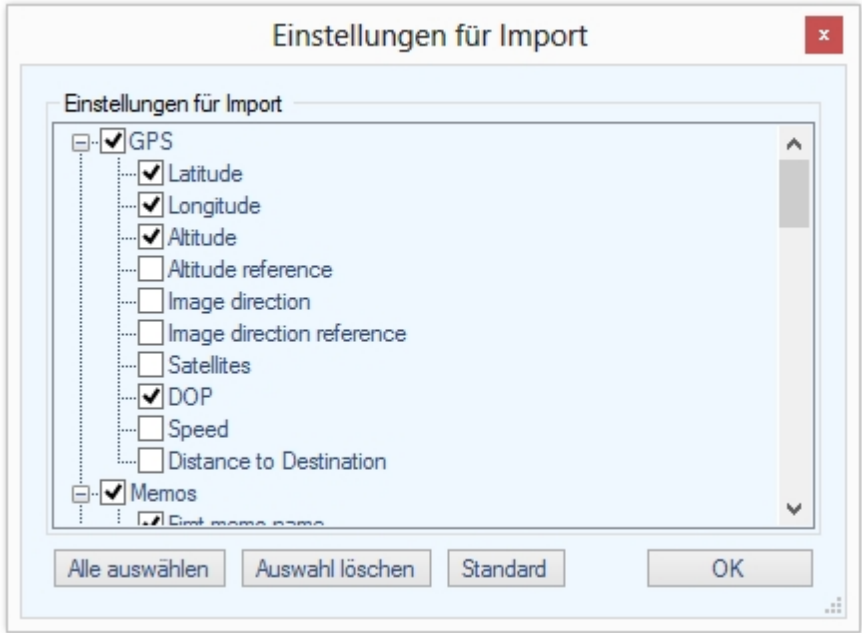

Bitte beachten Sie, dass der eingestellte Filter bei der Erstellung von Dateien im KML- und KMZ-Format nicht angewendet wird.

# <span id="page-23-0"></span>**3.5 Benutzerdefinierte Daten**

Sollen in der Ausgabedatei jedem Foto eigene Datensätze angefügt werden, zum Beispiel um den Fotografen oder das Wetter bei der Aufnahme der Fotos festzulegen, wählen Sie das Feld "Benutzerspezifische Daten hinzufügen" an.

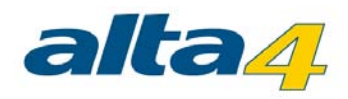

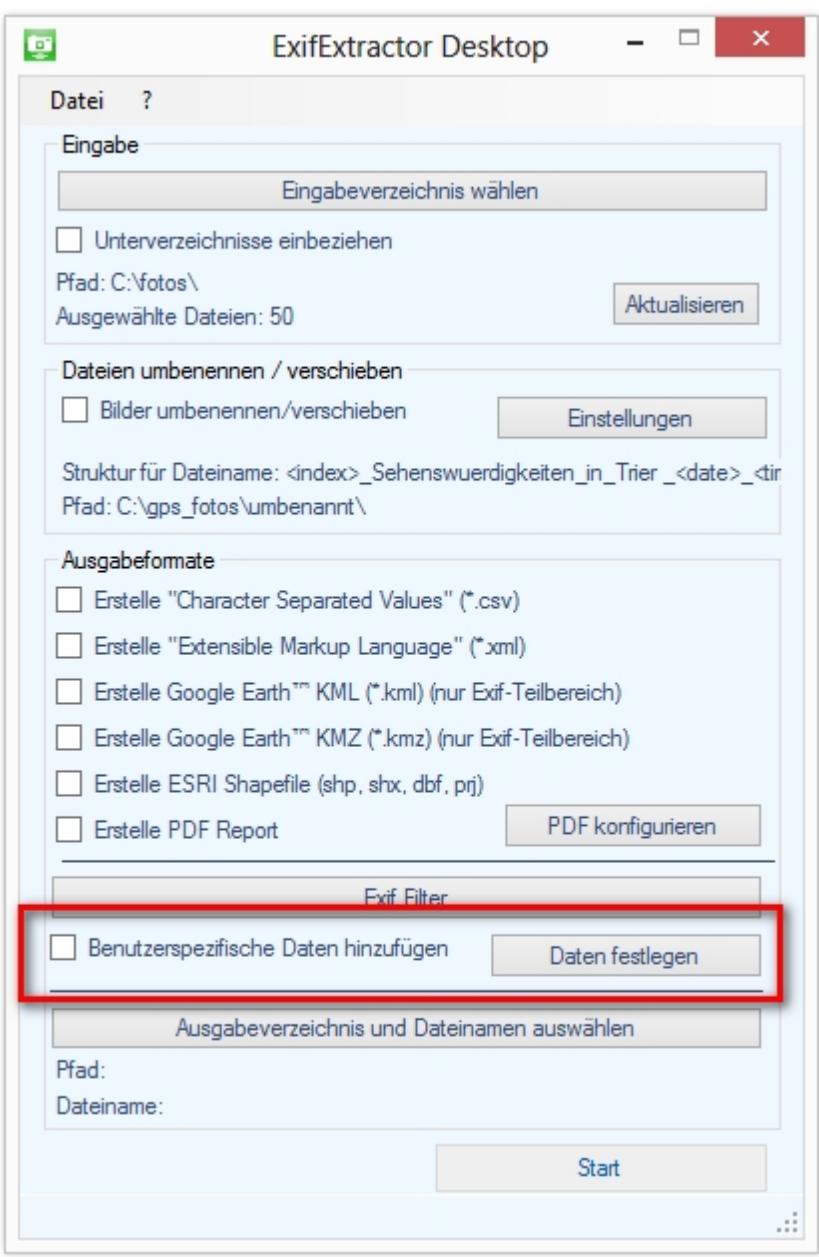

Das Einstellungsmenü erscheint nun. Möchten Sie nachträglich noch Änderungen vornehmen, klicken Sie auf den Button "Daten festlegen".

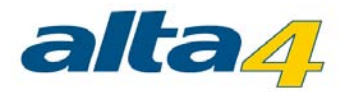

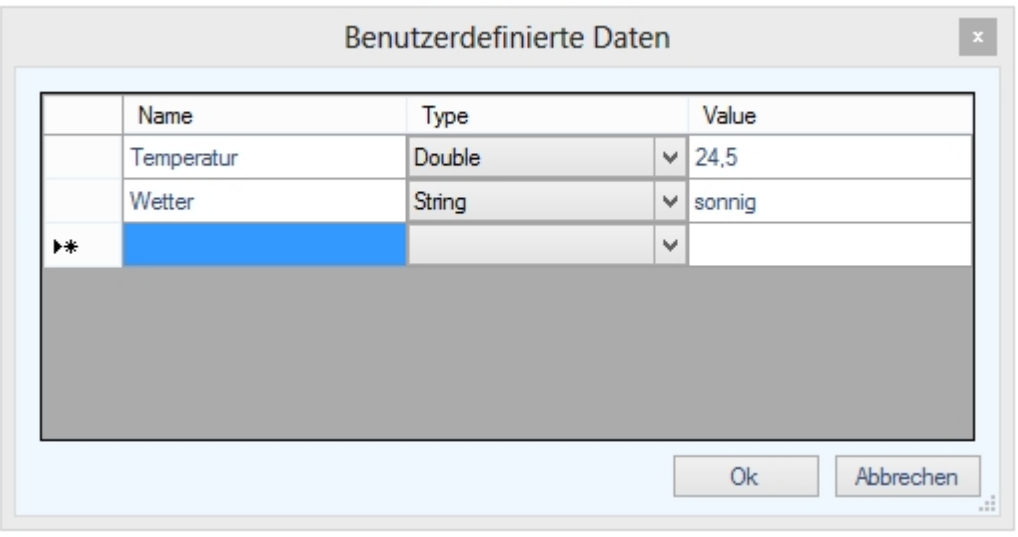

Geben Sie unter "Name" den gewünschten Namen für den Datensatz ein. Hierbei müssen folgenden Formattierungsrichtlinien beachtet werden:

- · Das Feld darf aus maximal 10 Zeichen bestehen
- folgende Zeichen sind erlaubt: "a-z, A-Z, 0-9, \_"
- · **Achtung! Leerzeichen und Punkte werden nicht unterstützt!**

Unter "Typ" können Sie den Datentyp festlegen. Für Text verwenden Sie "String", für ganze Zahlen "Integer" und für Dezimalzahlen den Typ "Double".

Der in der Spalte "Wert" eingegebene Text wird für alle Fotos verwendet, die Sie bei diesem Vorgang verarbeiten.

Bitte beachten Sie, dass Ihre Daten in Dateien im KML- und KMZ-Format nicht mit gespeichert werden.

#### <span id="page-25-0"></span>**3.6 Ausgabeverzeichnis und Dateinamen**

Unter "Ausgabeverzeichnis und Dateinamen auswählen" können Sie festlegen, unter welchem Pfad die von Ihnen unter "Output Formats" gewählten Dateien abgespeichert werden und wie diese heißen sollen.

Wird unter "Output Formats" zum ersten Mal ein Häkchen bei einem der Formate gesetzt, so erscheint ebenfalls das Auswahlfenster.

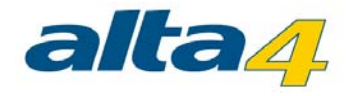

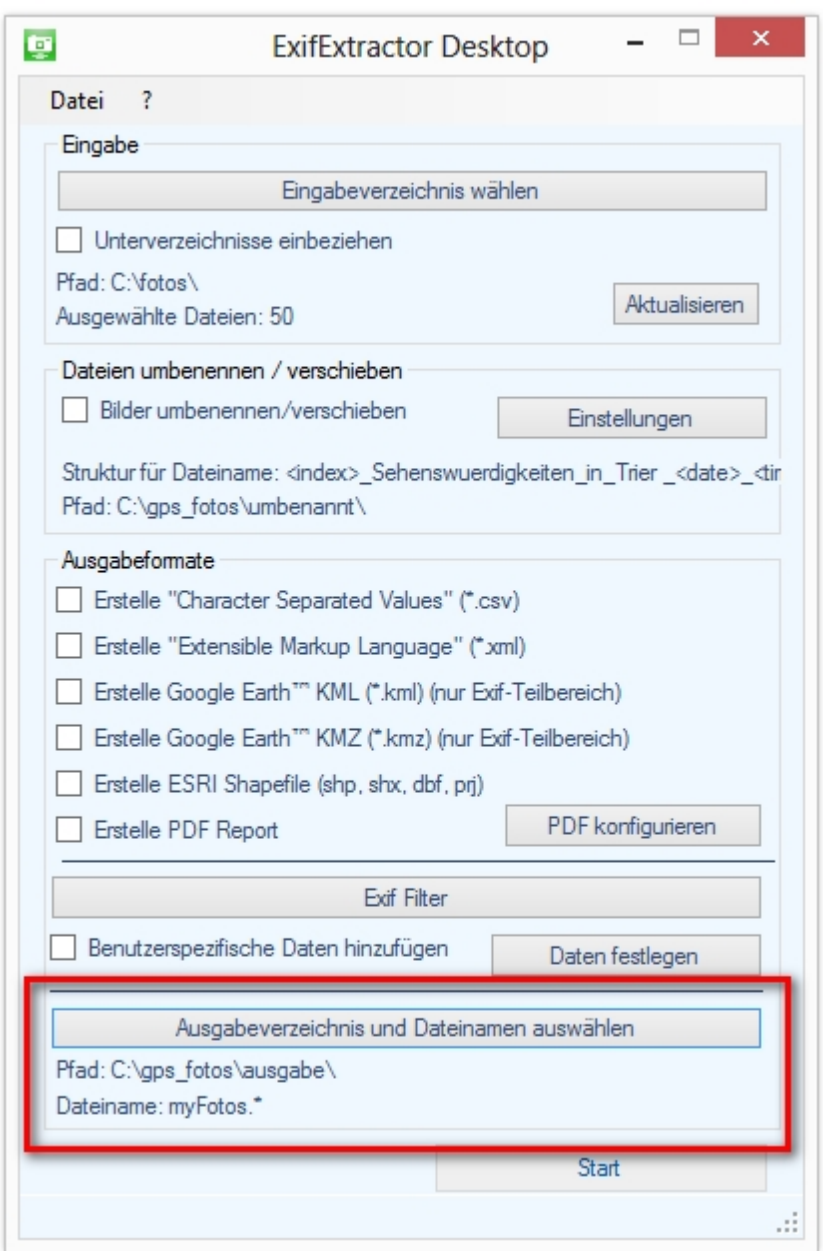

## **Beispiel:**

Werden die Ausgabeformate KMZ und KML gewählt und als Dateiname "myFotos." gesetzt, so erstellt ExifExtractor Desktop unter dem angegebenen Pfad die beiden Dateien "myFotos.kml" und "myFotos.kmz".

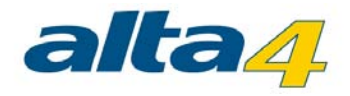

# <span id="page-27-0"></span>**4 Service Funktionen**

Im Service-Menü stehen Ihnen weitere Funktionen zur Verfügung.

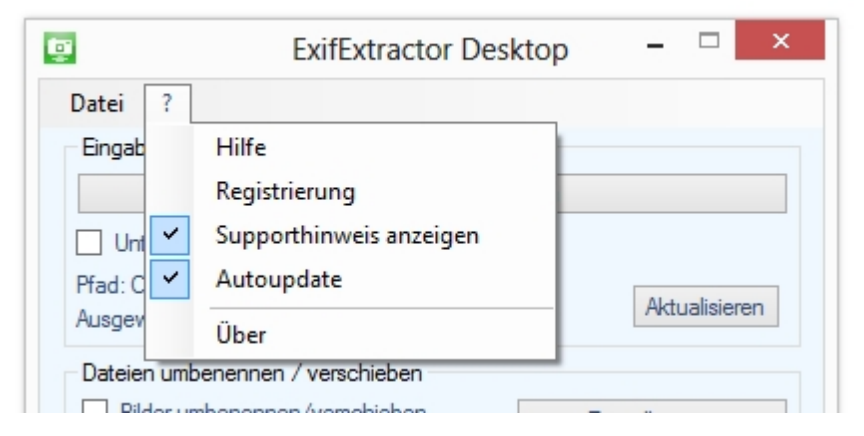

# <span id="page-27-1"></span>**4.1 Speichern der Einstellungen**

Beim Beenden des ExifExtractors Desktop werden Ihre vorgenommenen Einstellungen gespeichert, so dass bei einem Neustart auf die alte Konfiguration zugegriffen werden kann. Möchten Sie allerdings die Einstellungen auf die Standard-Werte zurücksetzen, wählen Sie im Menü "Datei" > "Einstellungen zurücksetzen" aus.

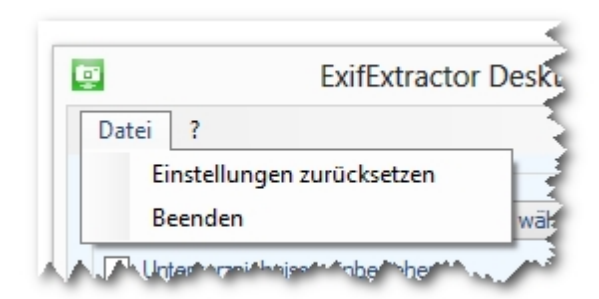

# <span id="page-27-2"></span>**4.2 Info-Menü**

Das ExifExtractor Desktop Info-Menü erreichen Sie über das Service-Menü. Klicken Sie auf das Fragezeichen in der Menüleiste.

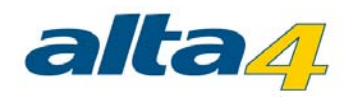

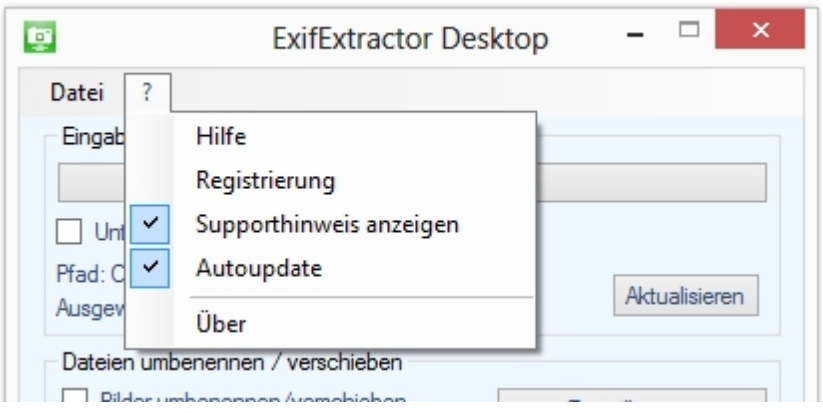

#### <span id="page-28-0"></span>**4.2.1 Hilfe**

Die öffnet das aktuelle Handbuch.

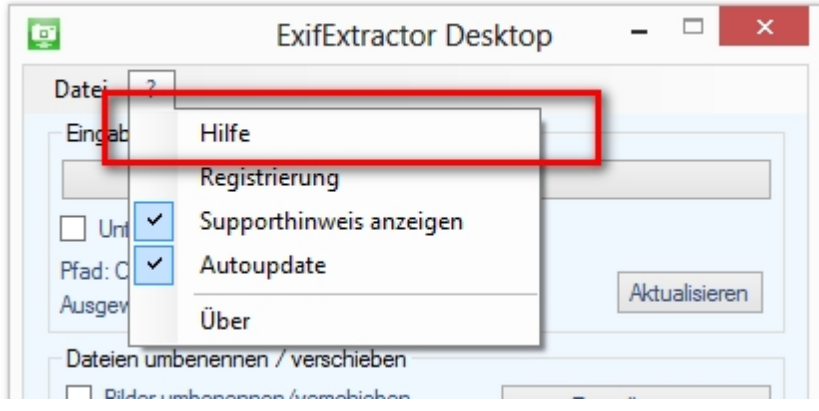

## <span id="page-28-1"></span>**4.2.2 Lizenz ändern**

Klicken Sie auf den Punkt "Registrierung" im Service-Menü, um den Lizenztyp zu wechseln.

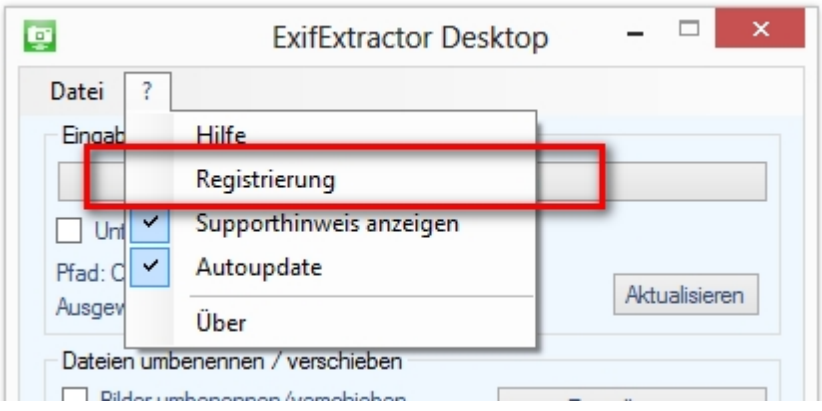

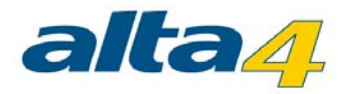

#### Es erscheint folgendes Fenster:

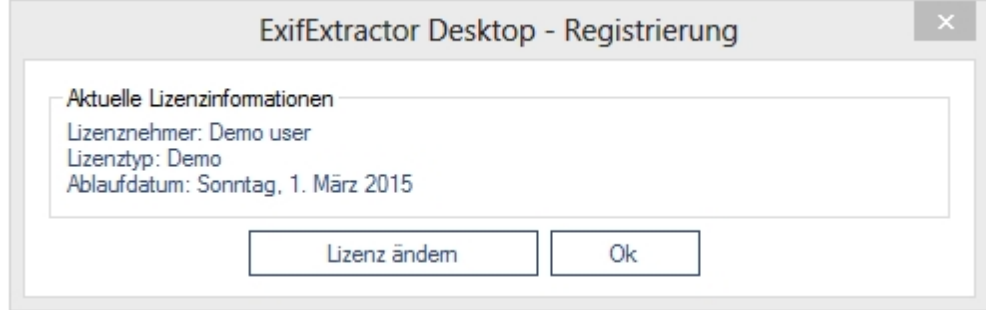

Laden Sie Ihre Lizenzdatei (\*.lic) mit Klick auf den Button "Lizenz ändern". Der Lizenzwechsel wird sofort wirksam, ohne dass das Programm erneut gestartet werden muss.

#### <span id="page-29-0"></span>**4.2.3 Supporthinweis anzeigen**

Wenn der Haken bei "Supporthinweis anzeigen" gesetzt ist, erhalten Sie eine Meldung wenn der Wartungszeitraum Ihrer Lizenz abläuft.

Sie können den Hinweis, der in diesem Fall beim Start des Programms angezeigt wird, durch Entfernen des Hakens abschalten.

Beachten Sie, dass Sie lediglich mit Produkten in Wartung update- und supportberechtigt sind. Gerne stehen wir für Sie über sales@alta4.com oder telefonisch über +49.(0)651.96626.29

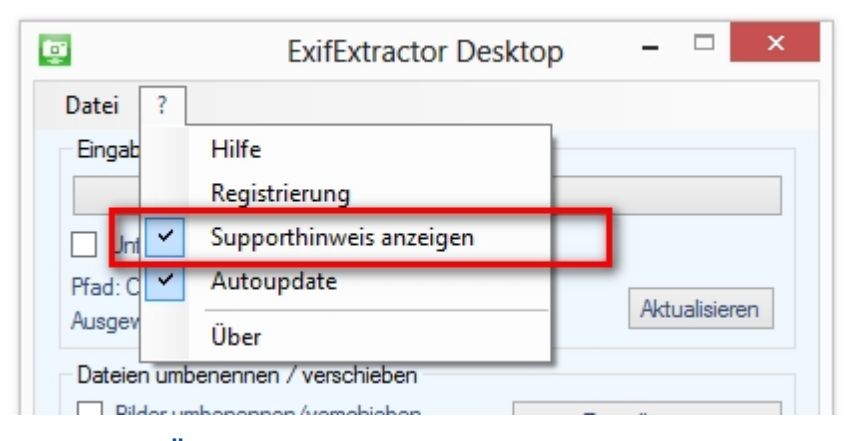

#### <span id="page-29-1"></span>**4.2.4 Update-Überprüfung**

Ist die Autoupdate-Funktion gewählt, überprüft ExifExtractor Desktop bei jedem Start, ob ein Update vorliegt. Ist dies der Fall, wird Ihnen angeboten den Patch herunterzuladen und zu installieren.

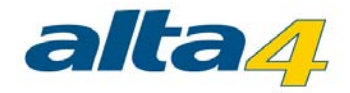

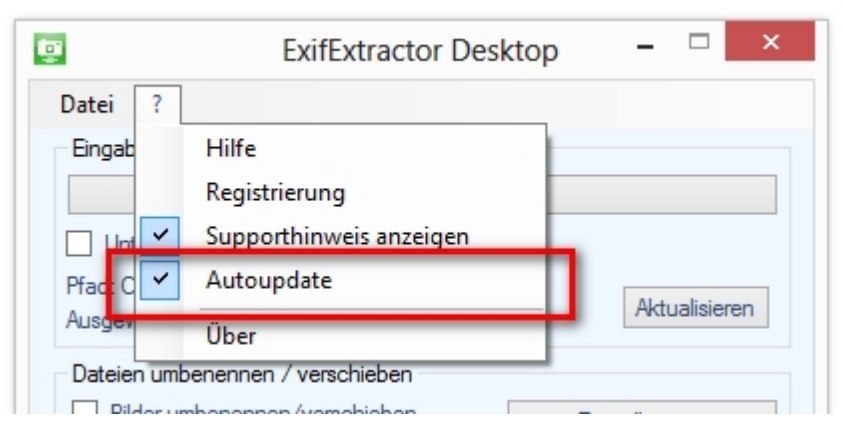

#### <span id="page-30-0"></span>**4.2.5 Versionshistorie**

# Neu seit ExifExtractor Desktop 4.0

- · Unterstützung von Fotos der Ricoh G800SE
- Umbenennung in ExifExtractor Desktop

# Neu seit ExifExtractor NG 3.7

- · Darstellung der Fotos im PDF-Export in Hoch- und Querformat
- · Verbesserte Komprimierung der Fotos in PDF-Reports und Verringerung der PDF-Dateigröße
- Button zum Neueinlesen des Eingabeordners hinzugefügt
- Darstellung von Fotos in KML und KMZ
- · Berücksichtigung von 20 Memofeldern bei KML/KMZ-Export
- · Richtungspfeile in KML-Dateien zeigen die Aufnahmerichtung an

# Neu seit ExifExtractor NG 3.6:

Unterstützung von Fotos der Ricoh G700SE mit 20 Memowerten in PDF-Reports

# Neu seit ExifExtractor NG 3.5:

• Erstellung von PDF Reports, Gruppierung basierend auf Exif-Feldern

# Neu seit ExifExtractor NG 3.0:

- Neues Ausgabe-Format kmz
- Manuelle Selektion der auszulesenden Exif-Felder
- · Bequeme Stapelverarbeitung zum Umbenennen und Verschieben von Dateien nach individuellen Regeln
- · Batch-Funktion zum nachträglichen Hinzufügen von Datenfeldern und Inhalten in der Ausgabedatei

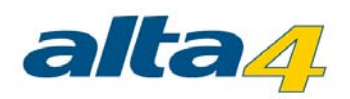